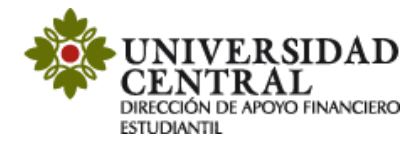

## **Instructivo de Solicitud de descuentos de estudiantes por primera vez**

Este servicio tiene lugar cuando el estudiante ingresa por primera vez a la Universidad a programas de pregrado, posgrado o cambia de programa internamente. Conoce las opciones de descuentos que ofrece la Universidad Central en el siguiente enlace:

<https://www.ucentral.edu.co/admisiones/descuentos>

#### **Para aplicar a los descuentos debes tener en cuenta lo siguiente:**

- Contar con la orden de pago de matrícula para realizar la solicitud.
- Adjuntar la documentación requerida para el descuento, esta debe ser legible (en caso de que algún documento requiera una contraseña debes indicarla en el campo de notas de la Plataforma de Solicitudes Académicas).
- La solicitud se realizará a través de la Plataforma de Solicitudes Académicas (PSA).
- Los descuentos no son acumulables ni retroactivos.
- Aplican durante todo el programa académico, sujeto a requisitos.

# **Realiza la solicitud**

- **1)** Ingresa a la página de la Universidad Central [www.ucentral.edu.co](http://www.ucentral.edu.co/)
- **2)** En la parte superior derecha debes dar clic en la sección de "**Aspirantes**", y allí, en el carrusel de aplicaciones, se debe dar clic en el icono "**Plataforma de Solicitudes Académicas (PSA)**".

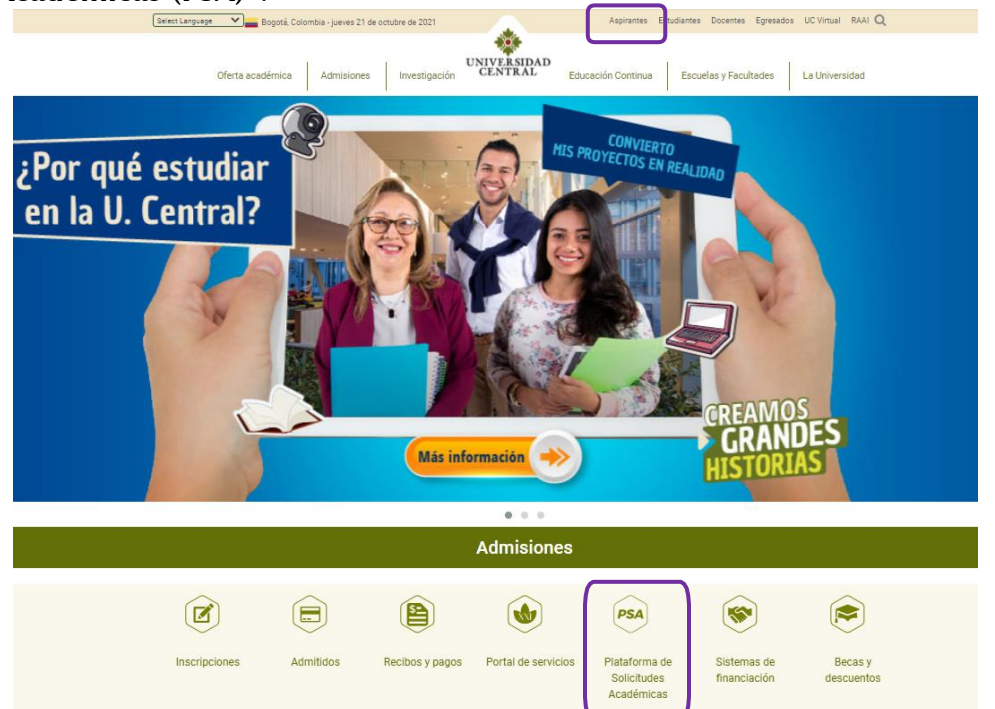

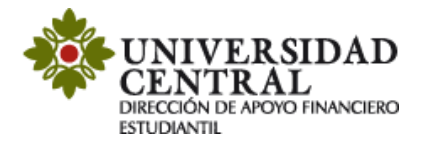

**3)** Este enlace te va a llevar a la **Plataforma de Solicitudes Académicas (PSA)**, allí debes seleccionar el botón "**Descuento por primera vez**", luego la opción "**Acceder**".

**Nota:** Si tienes algún problema con el ingreso te invitamos a comunicarte al correo electrónico: [orientacionpsa@ucentral.edu.co](mailto:orientacionpsa@ucentral.edu.co)

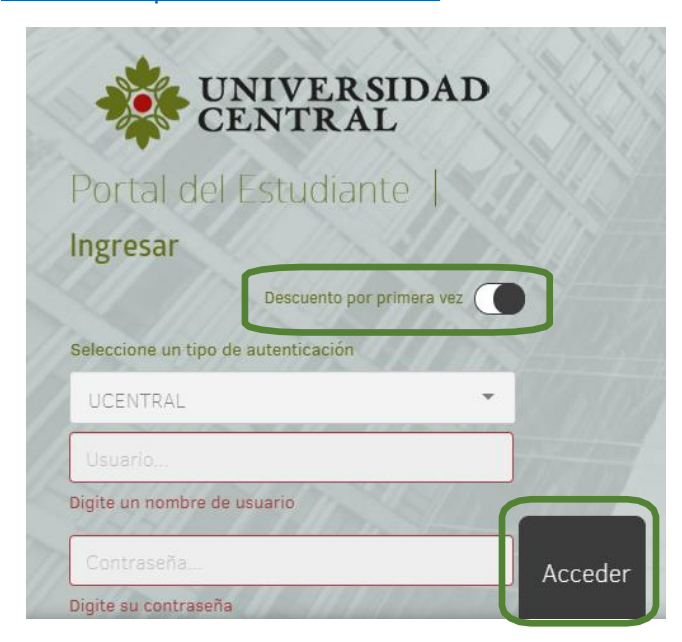

**4)** Al entrar a la aplicación ingresa a la opción **"Descuento estudiantes primera vez en la UC".**

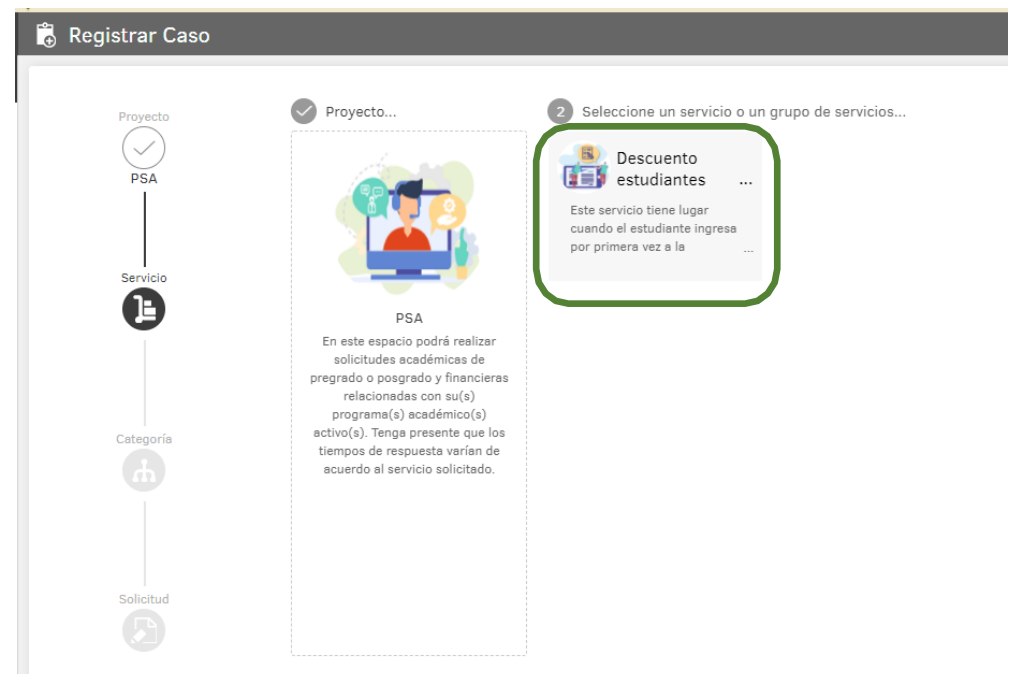

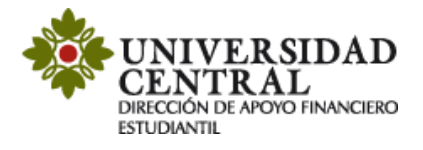

**5)** Haz clic en la opción **"Descuentos Estudiantes Primera Vez en la UC"** nuevamente.

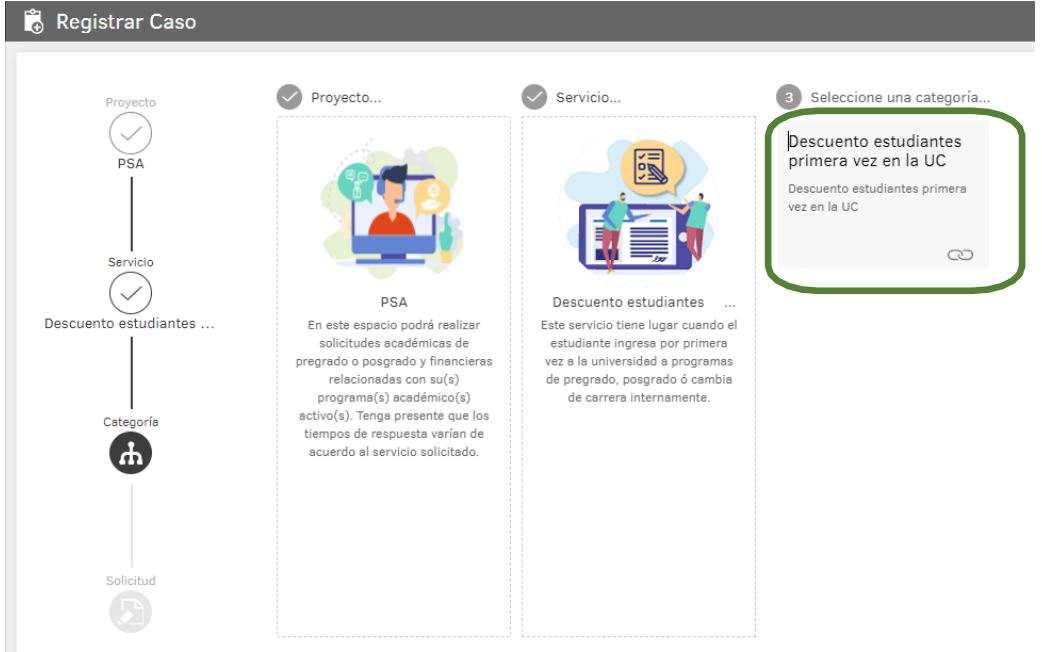

**6)** Es importante que tengas en cuenta la información suministrada en el cuadro del costado derecho titulado **"Ayuda".** 

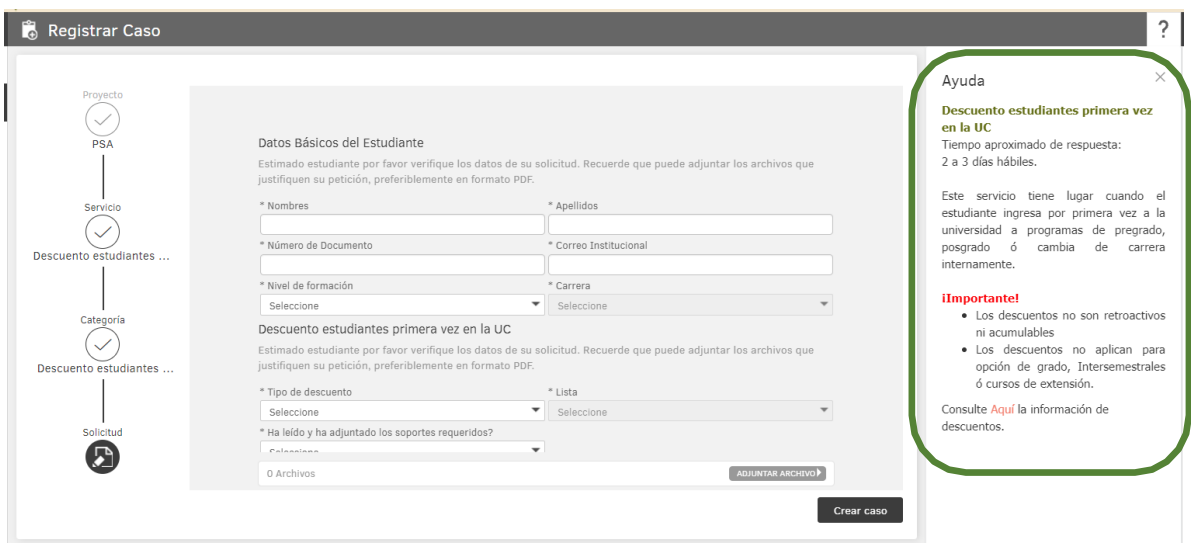

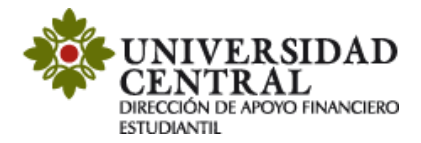

#### **7)** Diligencia tus datos personales: Nombres, Apellidos, Número de documento, Correo institucional, Nivel y Carrera.

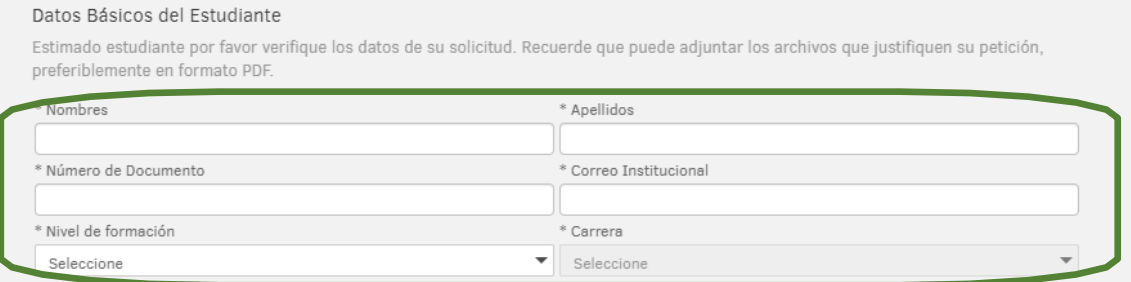

**Nota:** Es indispensable que el correo registrado sea el correo institucional con el dominio **@ucentral.edu.co**

- **8)** Ingresa a la opción tipo de descuento donde se desplegará una lista para seleccionar entre los tipos de descuento que ofrecemos.
	- **"Descuentos para entidades en convenio con la Universidad Central"**
	- **"Descuentos para familia centralista".**

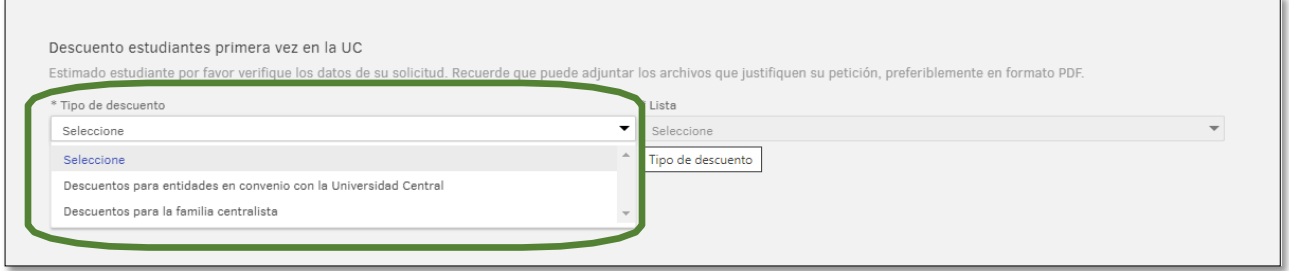

**9)** En la opción **"Descuentos para entidades en convenio con la Universidad Central",** se habilitará el campo **"Lista"** donde puedes escoger el convenio al descuento que requieras aplicar.

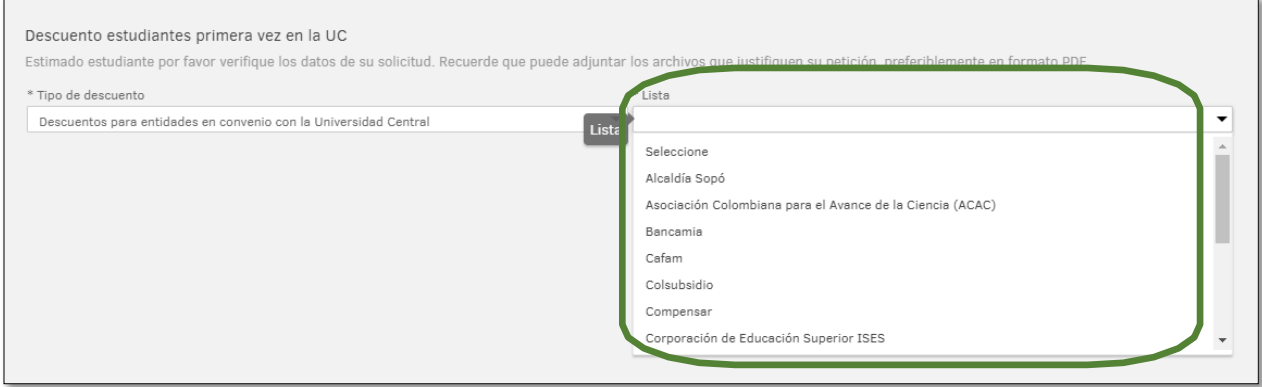

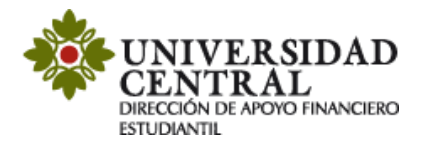

**10)** En la opción **"Descuentos para la familia centralista",** se habilitará el campo **"Lista"** donde puedes escoger el descuento a l que quieres aplicar, si perteneces a alguna de estas poblaciones.

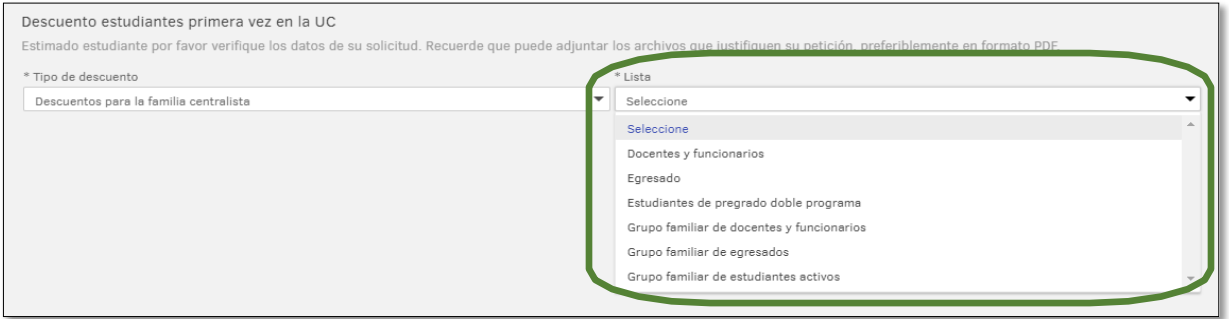

**11)** Posterior a la selección del tipo de descuento, en la parte inferior derecha debes darle **"Adjuntar Archivo"**. Luego, debes cambiar el estado a "**Sí**" en la opción **"Ha leído y ha adjuntado los soportes requeridos?"**

**Nota**: Debes adjuntar el soporte correspondiente a la solicitud del descuento en formatos PDF o JPG.

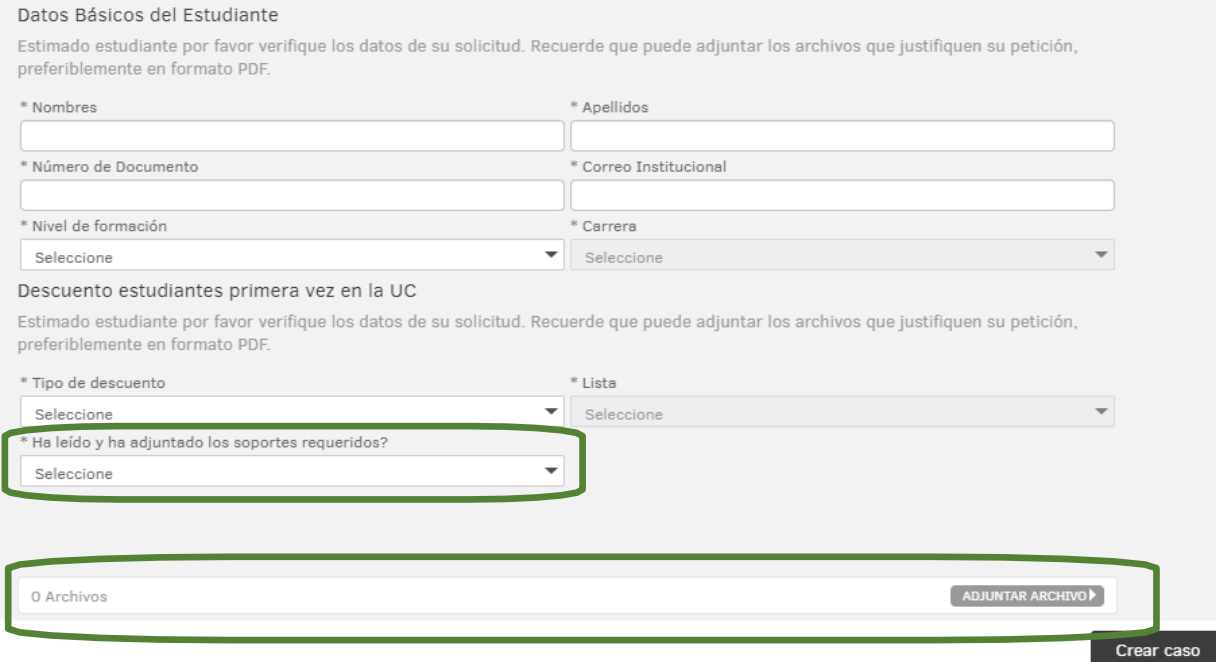

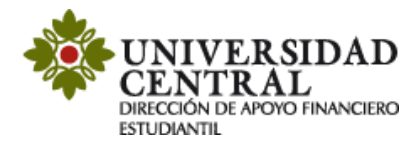

### **12)** Para finalizar debes buscar en la parte inferior derecha de la pantalla la opción "**Crear Caso".**

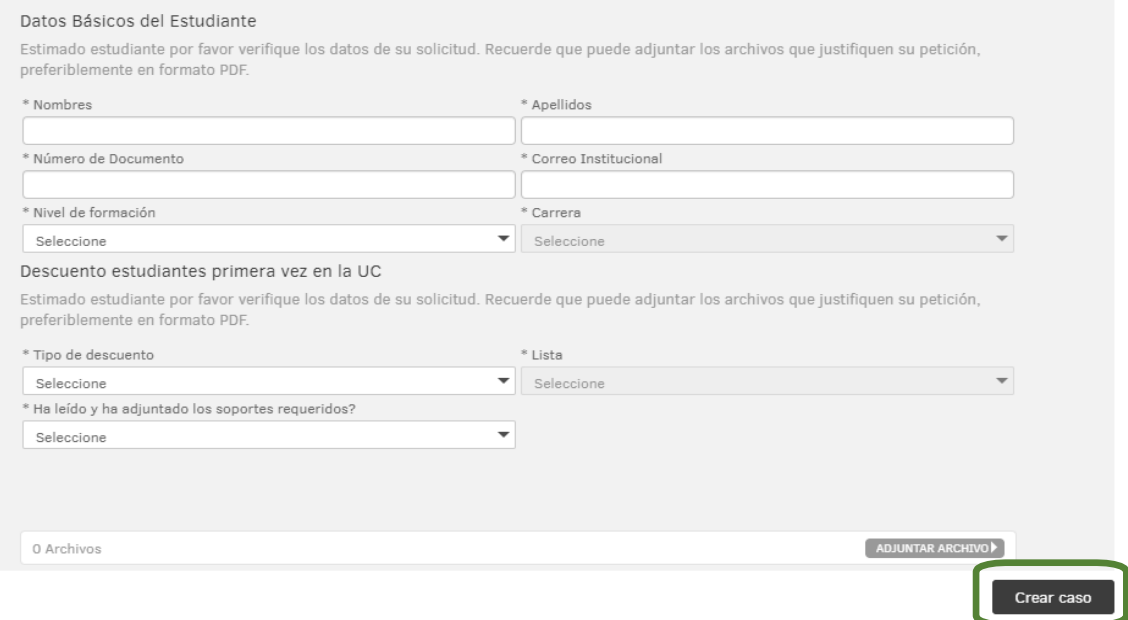

**Nota**: El tiempo aproximado de respuesta de 2 a 3 días hábiles.

**13)** Una vez guardada la solicitud, te será indicado lo siguiente:

- $\checkmark$  Número de radicación.
- Sección de "Notas" (en caso que el documento adjunto requiera contraseña para ser consultado, en este campo se puede indicar la contraseña).
- Sección "Adjunto", puedes validar si la documentación requerida se adjuntó correctamente.

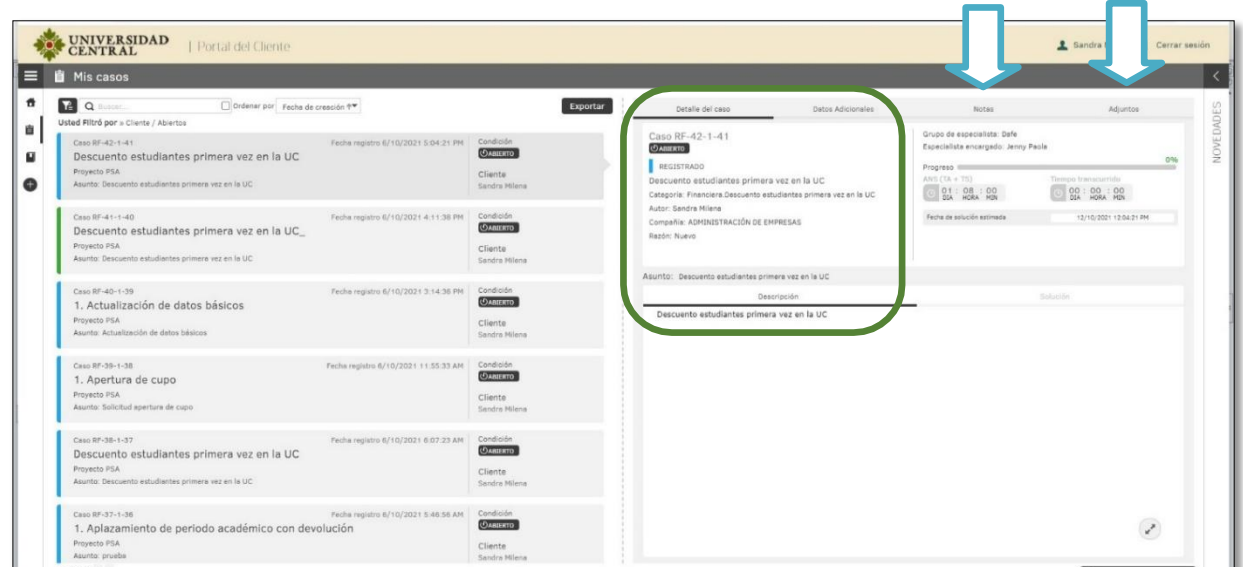

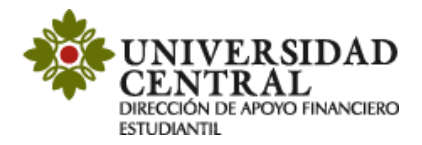

15) Por cada modificación que realices a la solicitud, llegará una notificación a tu correo institucional.

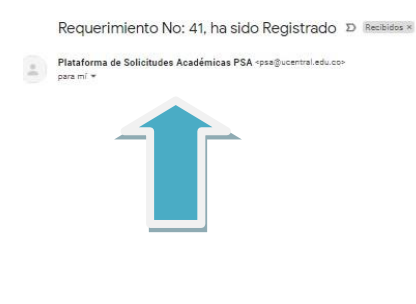

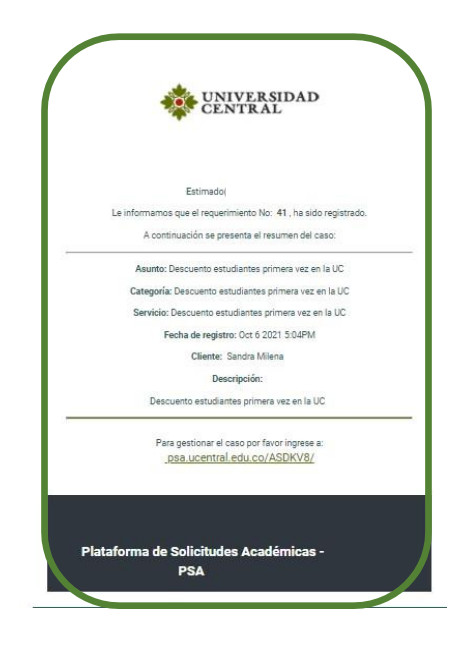

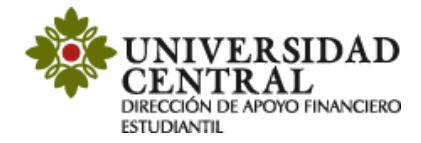

## **Consulta tu respuesta**

1. Para realizar seguimiento a la solicitud, una vez se cumpla el tiempo establecido de 2 a 3 díashábiles, ingresa nuevamente por la **Plataforma de Solicitudes Académicas (PSA)**, en la opción **"Mis casos"**.

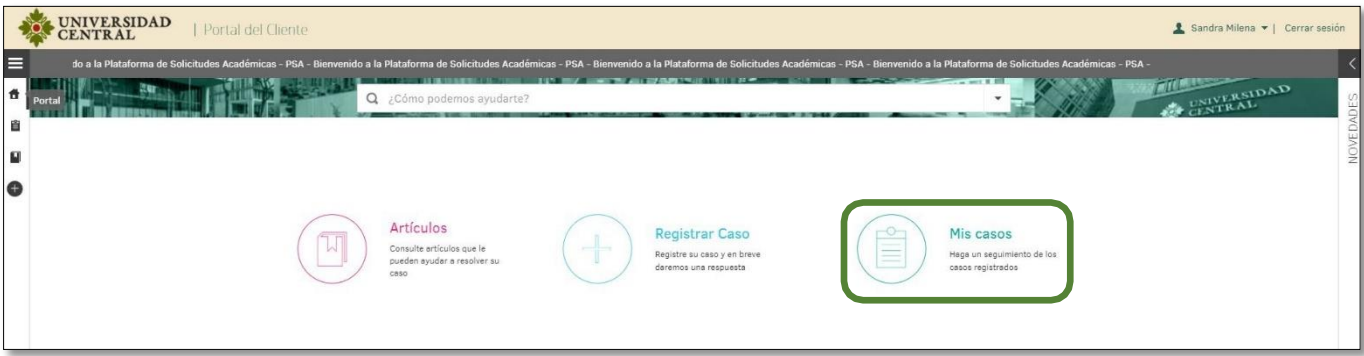

2. Puedes consultar si el caso se encuentra en proceso o solucionado en la opción **"Detalles del caso**".

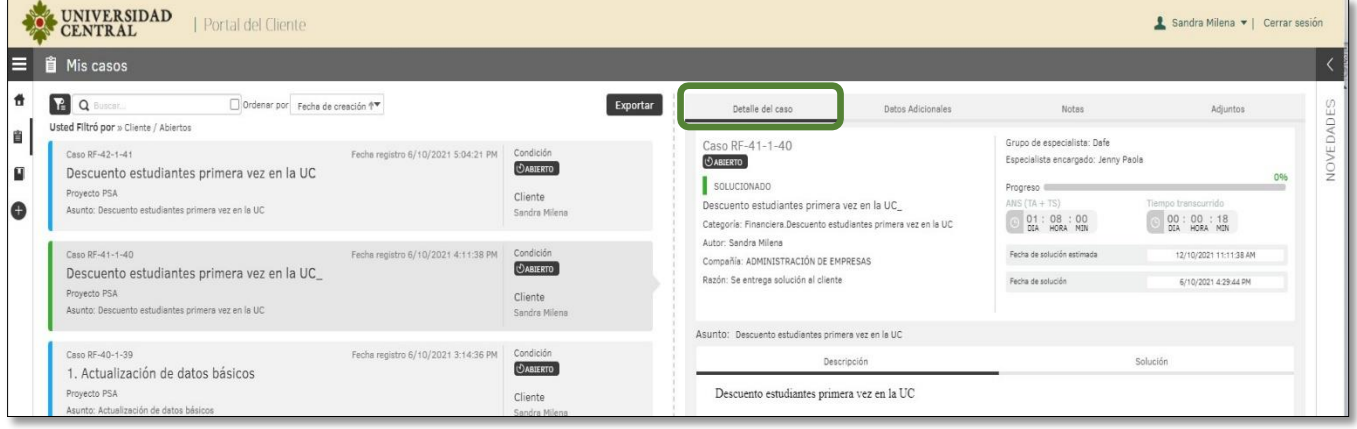

3. Cuando el caso se encuentre en proceso, puedes verificar en el apartado de **"Notas"** si hay observaciones requeridas para la solución de la solicitud. Por ejemplo, si hace falta algún documento para anexar o si los documentos adjuntos requieren clave para su consulta.

Es importante atender la observación de las notas para solucionar el caso en el menor tiempo posible.

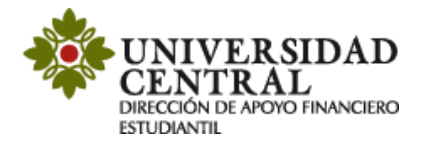

**Nota**: el color naranja registrado en el costado izquierdo notifica que el caso se encuentra en proceso.

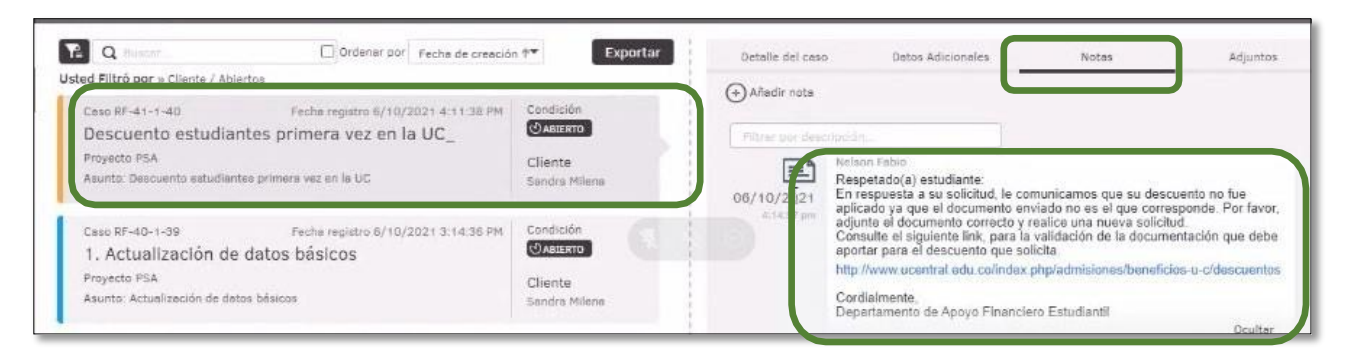

El apartado de **"Notas"** permite registrar observaciones o brindar respuesta a una solicitud de información. Para ello puedes dar clic en el botón **"Añadir Nota"**.

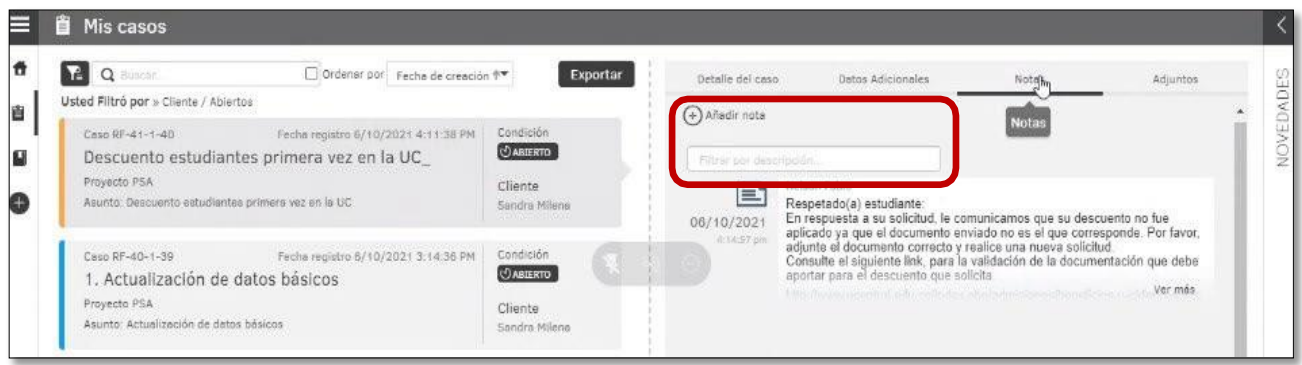

4. De ser solicitado algún soporte o documento adicional por la Universidad, en el apartado **"Adjuntos"** puedes realizar esta actividad, incluyendo los archivos en la opción **"Adjuntar Archivo"**.

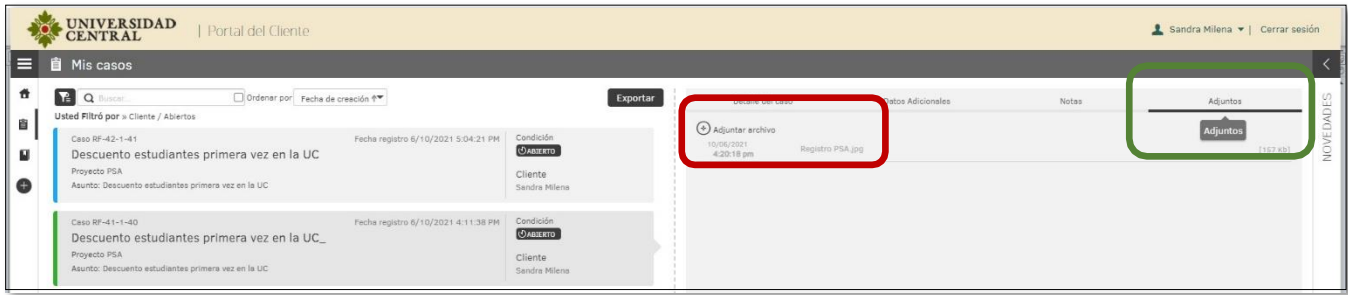

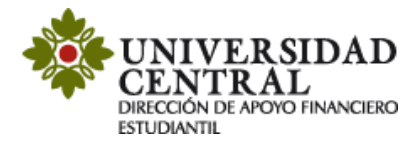

5. Una vez solucionado el caso este cambia a color verde.

En el apartado **"Detalles del caso"**, en la opción **"Solución"** verifica la respuesta emitida por la Dirección de Apoyo Financiero Estudiantil.

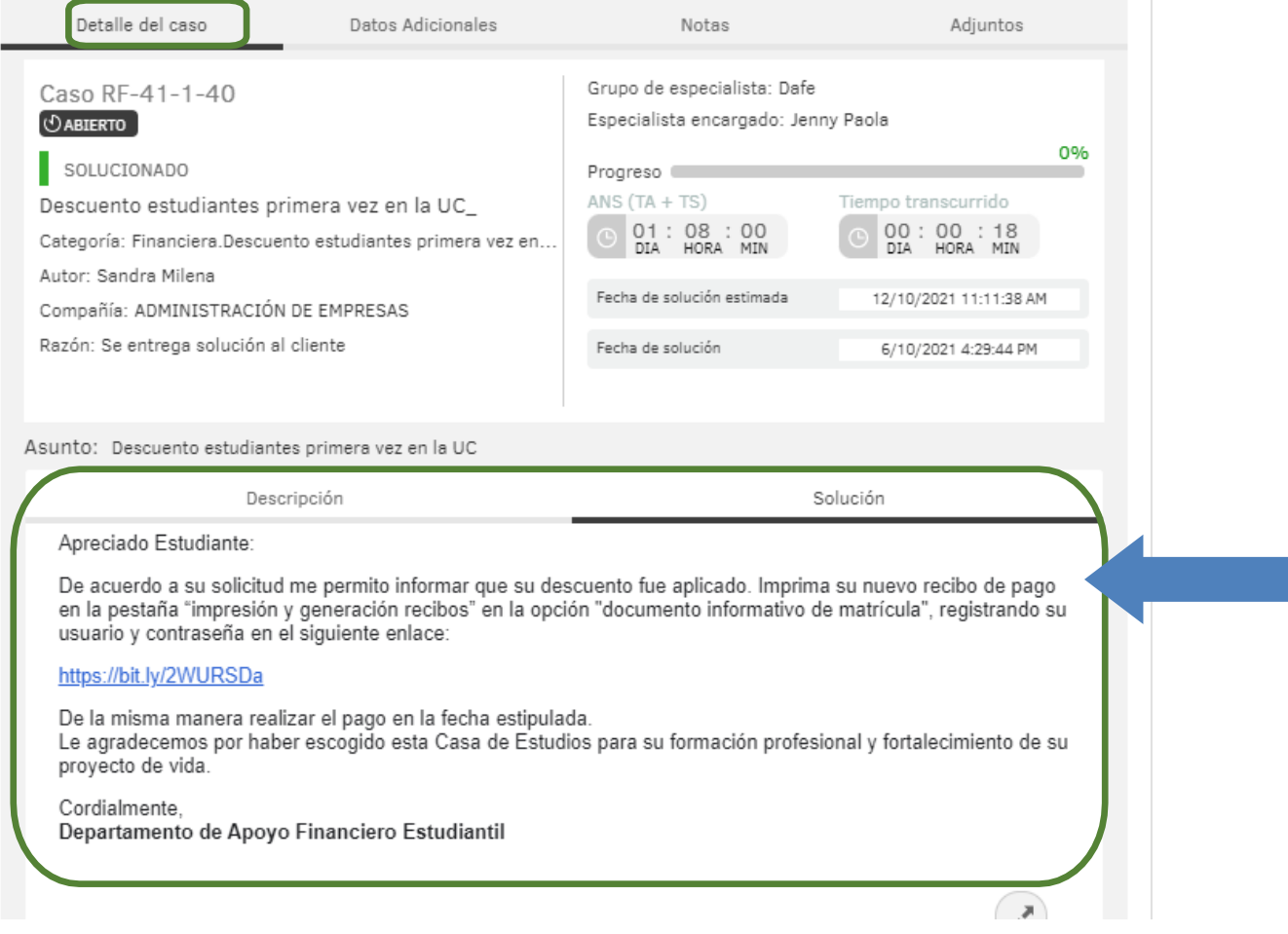

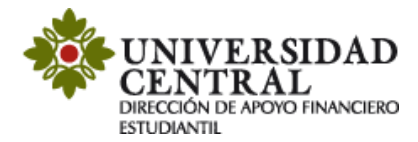

En caso de tener respuesta positiva puedes descargar tu nuevo recibo de pago con el descuento aplicado por la opción **Portal de Servicios.**

Ingresa al enlace que aparece en la respuesta de la solicitud, luego haz clic en la opción "**Impresión y generación recibos"** y posteriormente en "**Impresión recibos de matrícula"**.

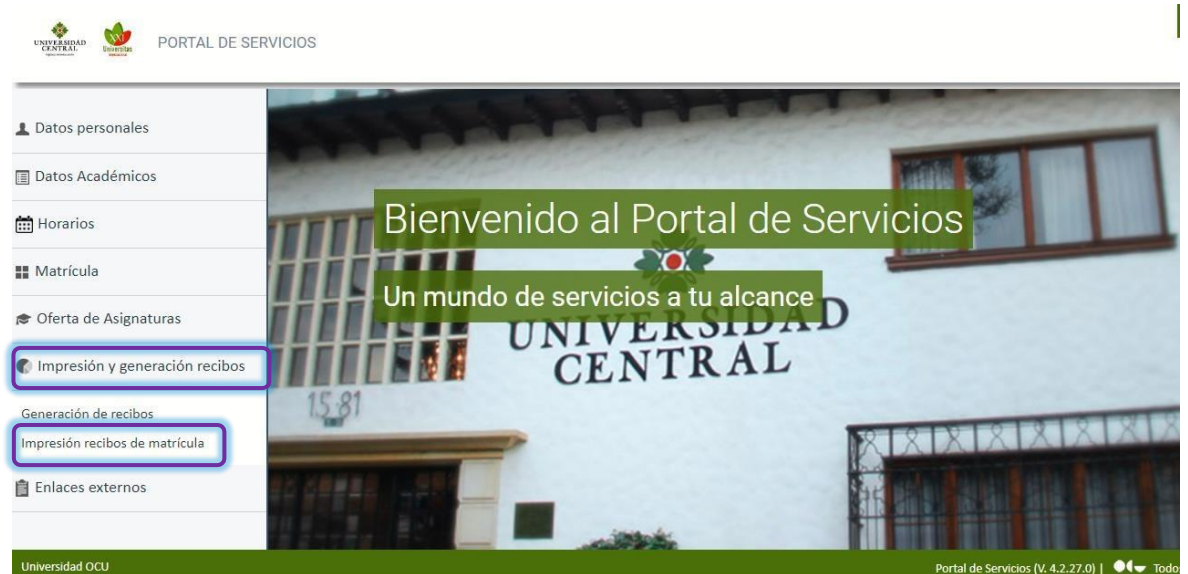

Selecciona el ciclo académico a cursar y haz clic en "**Imprimir recibo"**.

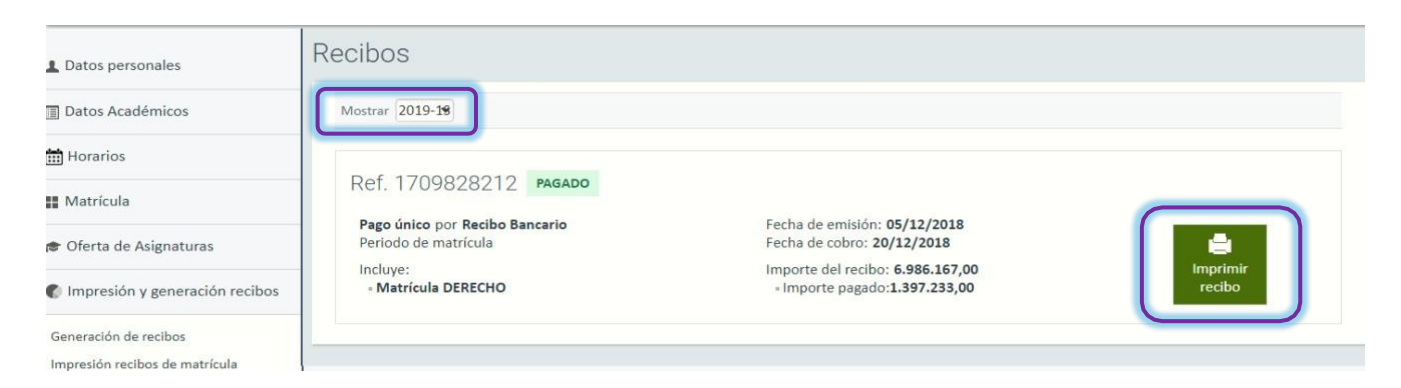

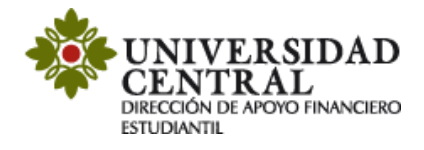

Una vez realizado este procedimiento podrás ver reflejado el beneficio.

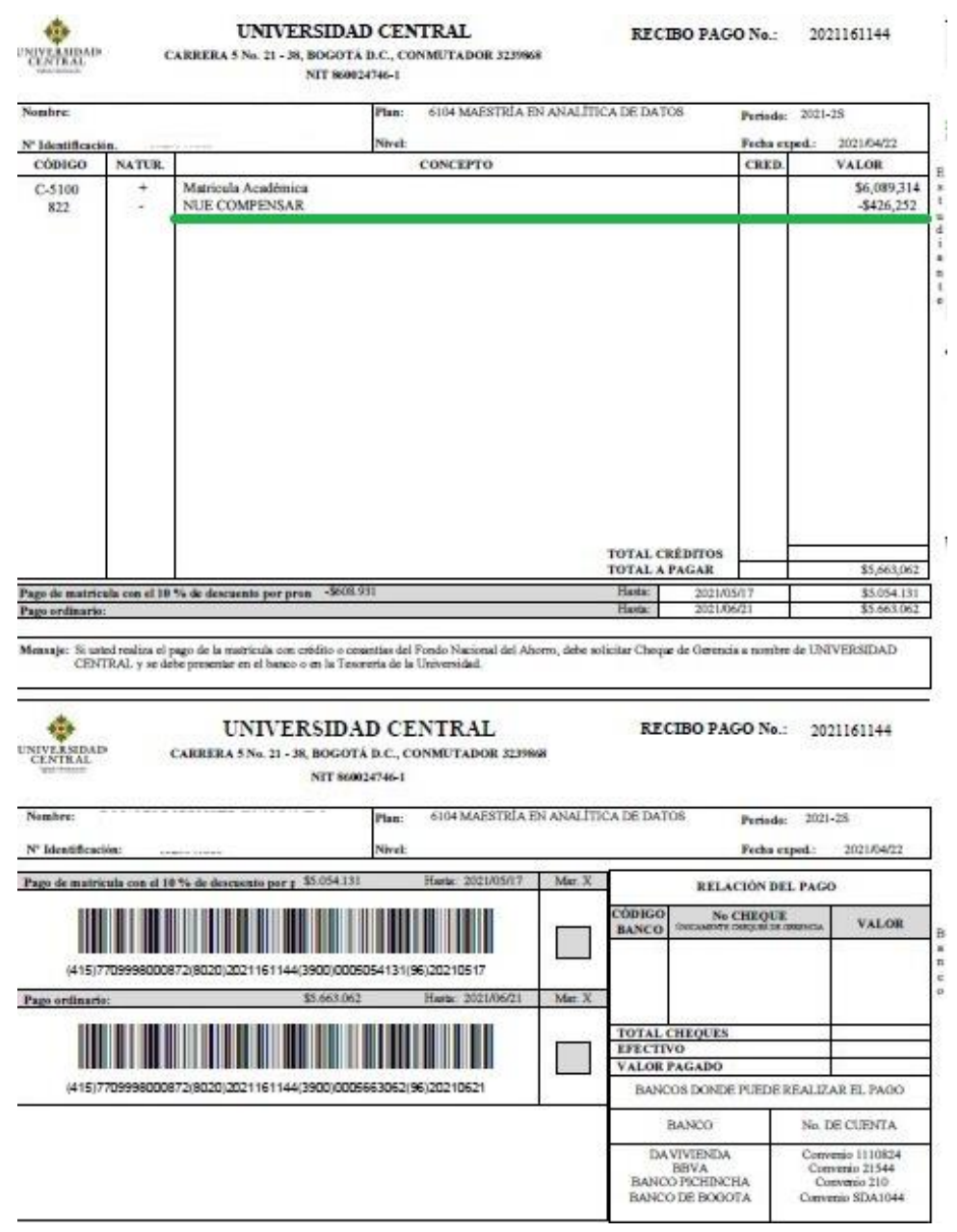

Si tienes alguna inquietud sobre el proceso de solicitud de descuentos te invitamos a comunicarte a los correos electrónicos:

**[apoyofinancieroestudiantil@ucentral.edu.co](mailto:apoyofinancieroestudiantil@ucentral.edu.co)**